# SIAFI Sistema Integrado de<br>do Governo Federal

# **Manual do Usuário**

**Aprovar Solicitação de Recurso Financeiro - APRSOL**

Data e hora de geração: 03/07/2024 08:39

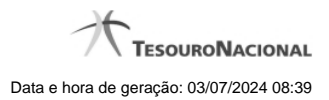

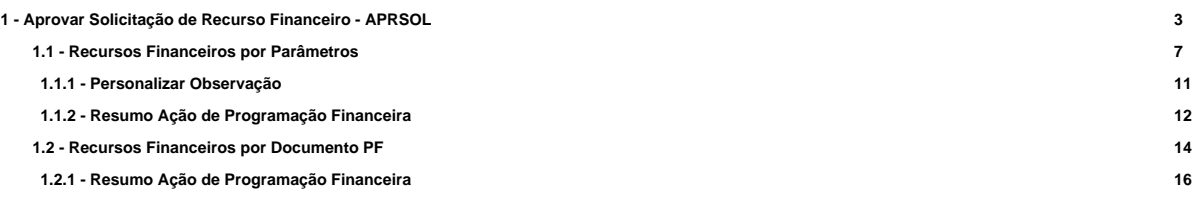

# **1 - Aprovar Solicitação de Recurso Financeiro - APRSOL**

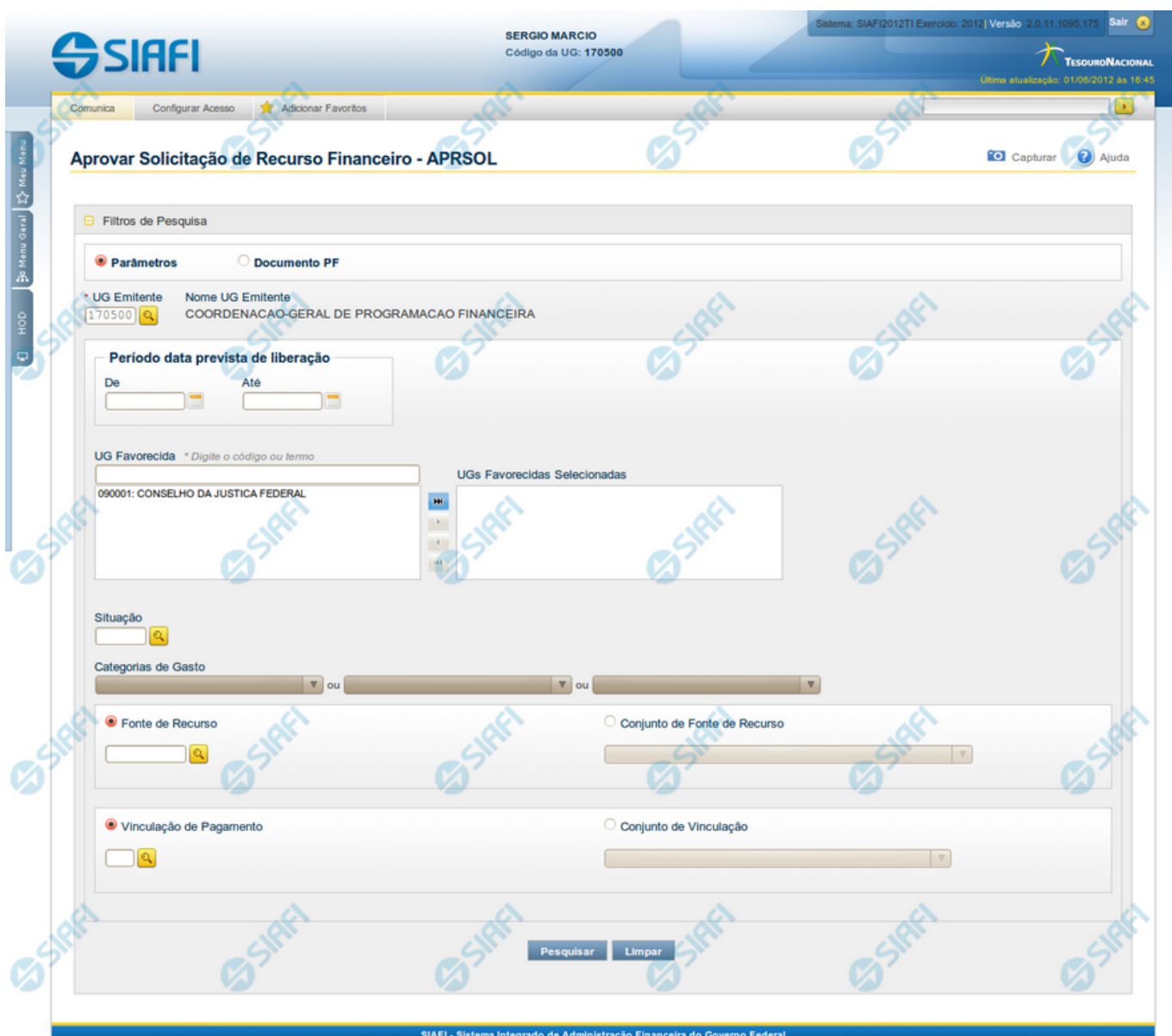

# **Aprovar Solicitação de Recurso Financeiro - APRSOL**

O acesso a esta funcionalidade pode ser feito diretamente pelo nome abreviado da transação: APRSOL.

Por meio desta funcionalidade, você seleciona as Solicitações de Programação Financeira que deseja aprovar, informando parâmetros de pesquisa que o auxiliarão a localizar as solicitações a serem aprovadas. Isto pode ser feito de duas formas:

**1.** ao selecionar a opção Parâmetros (opção padrão) serão apresentados várias opções de filtro de pesquisa.

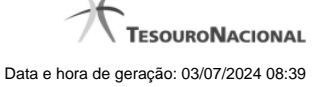

**2.** ao selecionar a opção Documento PF, você poderá informar números de um ou mais documentos de Programação Financeira que contêm as solicitações a serem aprovadas.

Para realizar a pesquisa das solicitações de recursos financeiros cadastradas, preencha os campos de parâmetros e clique no botão "Pesquisar".

Caso não queira informar determinado parâmetro de pesquisa, deixe o campo correspondente em branco. As solicitações de recursos financeiros encontradas são apresentadas após o formulário de pesquisa, configurados de forma diferente, conforme você tenha selecionado a opção Parâmetros ou a opção Documento PF.

#### **Campos**

O formulário para aprovação de solicitação de recursos financeiros permite a informação de parâmetros que o auxiliam na localização das solicitações de recursos a serem aprovadas. Tais parâmetros são organizados em seções, conforme segue.

#### **1. Cabeçalho de pesquisa**

Nesta seção, você pode informar valores de pesquisa válidos tanto quando você deseja pesquisar selecionando a opção Parâmetros como quando deseja pesquisar selecionando a opção Documento PF.

**Parâmetros** - marque esta opção caso deseje informar parâmetros detalhados de pesquisa.

Ao selecionar esta opção, o formulário de consulta é apresentado conforme descrito no item "Pesquisa por Parâmetros". Esta opção vem marcada por padrão.

**Documento PF** - marque esta opção caso deseje pesquisar informando os números dos documentos de Programação Financeira desejados.

Ao selecionar esta opção, o formulário de consulta é apresentado conforme descrito no item "Pesquisa por Documento PF".

**UG Emitente** - informe o Código da UG que está emitindo a aprovação da solicitação de recursos financeiros. O campo oferece ajuda para facilitar a informação do Código da UG.

Após ter informado o Código da UG Emitente, o sistema exibe automaticamente o Nome da UG Emitente que corresponde ao código informado.

#### **2. Pesquisa por Parâmetros**

Quando a opção "Parâmetros" tiver sido selecionada, o formulário de pesquisa é configurados conforme descrito nesta seção.

**Período data prevista de liberação** - Informe o período previsto para a liberação dos recursos, nos campos a seguir:

**De** - informe a data inicial para pesquisa das solicitações de recursos a serem aprovadas. A data inicial da pesquisa deve ser maior ou igual ao primeiro dia do mês corrente.

**Até** - informe a data final para pesquisa das solicitações de recursos a serem aprovadas. A data final da pesquisa deve ser maior ou igual à data inicial do período.

**UG Favorecida** - informe o Código ou parte do título da UG que terão suas solicitações de recursos aprovadas.

O sistema listará todas as UGs que correspondam ao Código digitado ou que possuam no título a palavra informada.

O campo é preenchido automaticamente com as UGs Favorecidas das solicitações pendentes de aprovação pela UG Emitente informada.

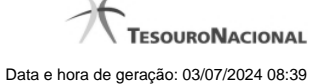

Na lista de UGs retornadas pelo sistema, selecione uma ou mais UGs. Para selecionar várias UGs ao mesmo tempo, mantenha a tecla CTRL pressionada enquanto clica nas UGs desejadas. Em seguida, clique no botão "Adicionar à direita". As UGs selecionadas são incluídas na lista de UGs Favorecidas Selecionadas. Para excluir uma ou mais UG da lista de UGs Favorecidas Selecionadas, clique sobre a UG que deseja excluir (mantenha a tecla CTRL pressionada enquanto clica nas UGs desejadas) e clique no botão "Adicionar à esquerda".

**UGs Favorecidas Selecionadas** - Lista das UGs que foram selecionadas para terem suas solicitações de recursos aprovadas.

**Situação** - informe o código da Situação contábil, com 6 posições alfanuméricas, que compõe a Célula Orçamentária das solicitações de recursos financeiros que deseja aprovar. Este campo oferece ajuda para facilitar o preenchimento do código da Situação a ser pesquisada.

**Categorias de Gasto** - informe os valores de Categorias de Gasto que possivelmente compõem a Célula Orçamentária das solicitações de recursos financeiros que deseja aprovar. Podem ser informados até três diferentes Categorias de Gasto simultaneamente. Cada item do resultado terá pelo menos uma das Categorias de Gasto informada.

**Fonte de Recurso** - Informe o código da Fonte de Recurso, com 10 dígitos numéricos, que compõe a Célula Orçamentária das solicitações de recursos financeiros que deseja aprovar. O campo oferece ajuda para facilitar o preenchimento do código da Fonte de Recursos a ser pesquisada.

Quando informado valor para o campo Fonte de Recurso, não poderá ser informado simultaneamente um valor no campo Conjunto de Fonte de Recursos.

**Conjunto de Fonte de Recurso** - Selecione o Conjunto de Fonte de Recursos que contém as Fontes de Recurso que compõem a Célula Orçamentária das solicitações de recursos financeiros que deseja aprovar. Cada item do resultado terá pelo menos uma das Fontes de Recurso que compõem o conjunto informado.

Ao parar o mouse sobre o Conjunto de Fonte de Recursos informado, o sistema apresenta a lista dos códigos de Fontes de Recurso que compõem o conjunto.

Quando informado valor para o campo Conjunto de Fontes de Recurso, não poderá ser informado simultaneamente um valor no campo Fonte de Recursos.

**Vinculação de Pagamento** - informe o código da vinculação de Pagamento que compõem a Célula Orçamentária das solicitações de recursos financeiros que deseja aprovar. Este campo oferece ajuda para facilitar o preenchimento do código da Vinculação de Pagamento a ser pesquisada.

Quando informado valor para o campo Vinculação de Pagamento, não poderá ser informado simultaneamente um valor no campo Conjunto de Vinculações de Pagamento.

**Conjunto de Vinculações** - Selecione o Conjunto de Vinculações de Pagamento que contém a Vinculação de Pagamento que compõem a Célula Orçamentária das solicitações de recursos financeiros que deseja aprovar. Cada item do resultado terá pelo menos uma das Vinculações de Pagamento que compõem o conjunto informado.

Quando for informado valor para o campo Conjunto de Vinculações de Pagamento, não poderá ser informado simultaneamente um valor no campo Vinculação de Pagamento.

#### **3. Pesquisa por Documento PF**

Quando a opção "Documento PF" tiver sido selecionada, o formulário de pesquisa é configurado conforme descrito nesta seção.

**UG Emitente do Documento Pesquisado** - Informe o código da UG Emitente do documento de Programação Financeira que contém a solicitação de recursos que deseja aprovar. Por padrão, o campo vem preenchido com a UG do usuário atual.

**Nome da UG Emitente do Documento Pesquisado** - Título da UG cujo código foi informado no campo "UG Emitente do Documento Pesquisado".

**Número(s) da(s) Programação(ões) Financeira(s)** - Informe neste campo o(s) número(s) do(s) documento(s) de Programação Financeira que contém a solicitação de recursos que deseja aprovar, utilizando exatamente 6 digitos numéricos para cada número informado.

### O ano e o tipo do documento de Programação Financeira vêm preenchidos pelo sistema e não podem ser alterados.

Para informar mais de um número de Documento PF, digite os números desejados (com exatamente 6 dígitos cada número), separando-os por ";" (ponto e vírgula, para pesquisar documentos de numeração alternada) ou "-" (traço, para pesquisar todos os documentos cujos números estão incluídos no intervalo entre os dois números).

#### Exemplo:

1) Para pesquisar dois documentos específicos: 000001;000009

2) Para pesquisar todos os documentos cujos números estejam incluidos no intervalo 000019 e 000029, inclusive estes, informe: 000019-000029

#### **Botões**

**Pesquisar** - Clique neste botão para que o sistema localize as solicitações de recursos financeiros com base nos parâmetros de pesquisa informados.

**Limpar** - Clique neste botão para eliminar os valores informados nos campos de pesquisa e retornar o formulário ao seu estado inicial.

# **Próximas Telas**

[Recursos Financeiros por Parâmetros](http://manualsiafi.tesouro.gov.br/programacao-financeira/programacao-de-recurso-financeiro/aprovar-solicitacao-de-recurso-financeiro-pesquisa-por-parametros/aprovar-solicitacao-de-recurso-financeiro-por-parametros)

[Recursos Financeiros por Documento PF](http://manualsiafi.tesouro.gov.br/programacao-financeira/programacao-de-recurso-financeiro/aprovar-solicitacao-de-recurso-financeiro-pesquisa-por-parametros/aprovar-solicitacao-de-recurso-financeiro-pesquisar-documento-pf)

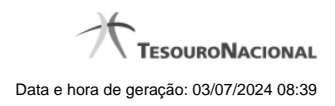

**1.1 - Recursos Financeiros por Parâmetros**

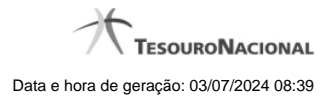

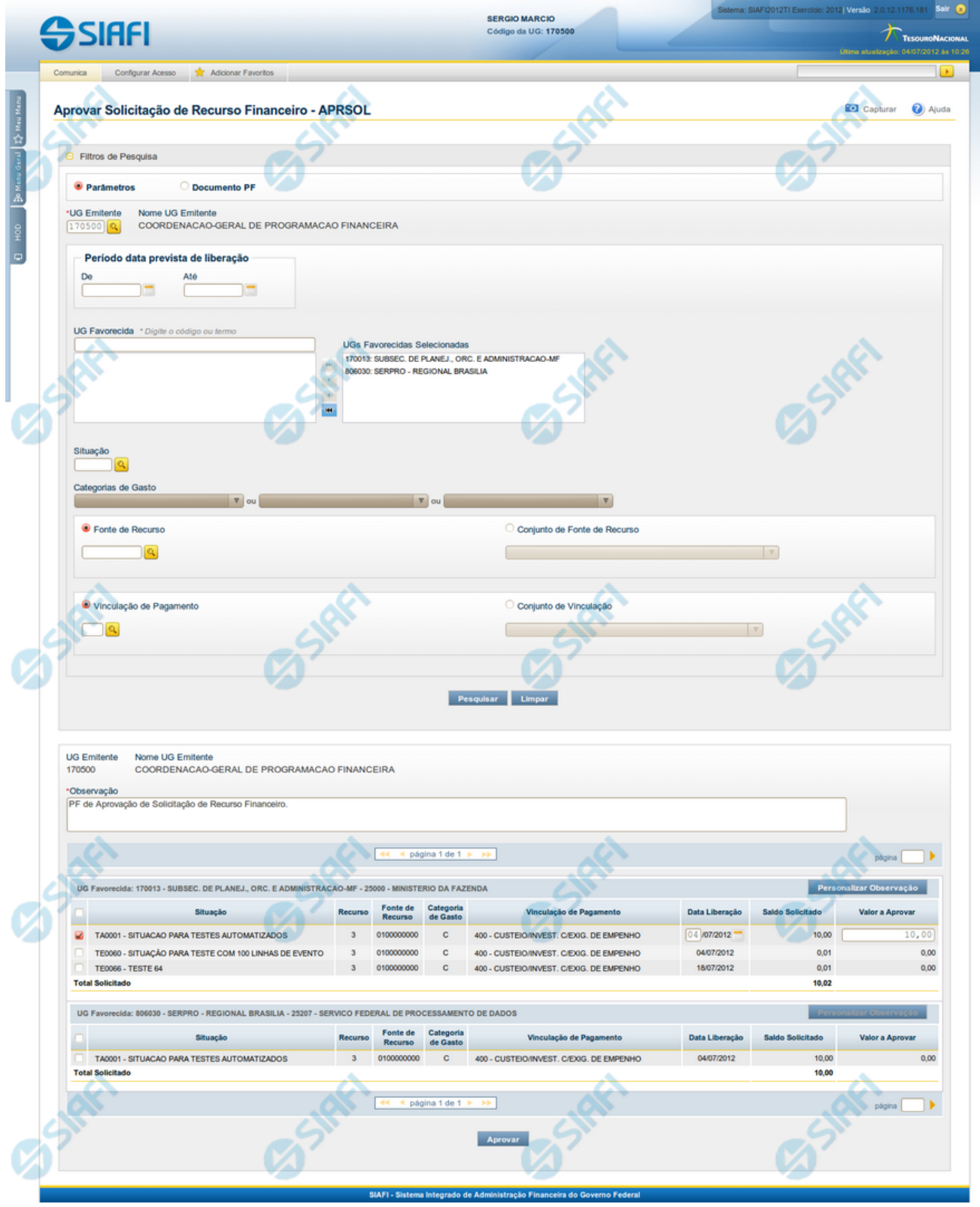

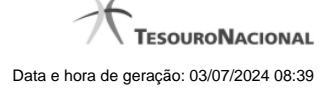

#### **Resultado da pesquisa parametrizada de Recursos Financeiros**

Apresenta o resultado da pesquisa parametrizada por registros relacionados às ações sobre os Recursos Financeiros.

O formulário lista os registros encontrados que satisfaçam a todos os parâmetros de pesquisa informados, separados por UG Favorecida e agrupando os itens pelos campos da célula orçamentária.

Quando a pesquisa for realizada por parâmetros, este formulário é apresentada para as seguintes Ações de Programação Financeira:

- Aprovar Solicitação de Recurso Financeiro
- Cancelar Solicitação de Recurso Financeiro
- Cancelar Aprovação de Solicitação
- Cancelar Aprovação Direta

#### **Campos**

**UG Emitente** - exibe o Código da UG que registrou a ação de recursos financeiros.

**Nome UG Emitente** - exibe o nome da UG que registrou a ação de recursos financeiros.

**Observação** - informações sobre a ação a ser realizada sobre o item listado, que são utilizadas para compor os Documentos SIAFI de registro da programação de recursos no sistema.

É obrigatório o preenchimento deste campo caso não tenha sido informado um valor na opção Personalizar Observação para cada uma das UGs Favorecidas com itens selecionados na lista de resultados.

**UG Favorecida** - exibe o Código e a descrição da UG a ser favorecida pelos recursos do item listado, seguidos pelo código e nome do Órgão a que a UG Favorecida pertence.

**[opção: selecionar todos]** - No canto superior de cada lista de itens de cada uma das UGs Favorecidas recuperadas pela pesquisa, é apresentado o campo de marcação "Selecionar todos". Para selecionar todos os itens de solicitação da UG Favorecida listada, marque este campo, e desmarque-o para desfazer a seleção dos itens.

**[opção: selecionar item]** - Ao lado de cada item de solicitação de recursos recuperado pela pesquisa é apresentado o campo de marcação "Selecionar item". Para selecionar o item respectivo, marque este campo e desmarque-o para desfazer a seleção do item.

Quando houver pelo menos um item selecionado, a opção Personalizar Observação do grupo a que o item selecionado pertence e também os campos de informação de datas e valores do respectivo item selecionado são habilitados.

**Situação** - exibe o código da Situação contábil que compõe a Célula Orçamentária do item de recursos financeiros listado.

**Recurso** - exibe o código do Recurso associado à Situação que compõe a Célula Orçamentária do item de recursos financeiros listado.

**Fonte de Recurso** - exibe o código da Fonte de Recurso que compõe a Célula Orçamentária do item de recursos financeiros listado.

**Categorias de Gasto** - exibe a Categoria de Gasto que compõe a Célula Orçamentária do item de recursos financeiros listado.

Ao posicionar o ponteiro do mouse sobre este campo, o sistema exibe o código e descrição da Categoria de Gasto.

**Vinculação de Pagamento** - exibe o código e o nome da Vinculação de Pagamento que compõe a Célula Orçamentária do item de recursos financeiros listado.

**Data Liberação** - data prevista para a liberação do recurso do item.

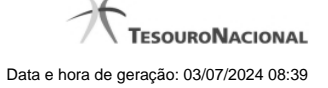

**Saldo Solicitado** - exibe o saldo do valor solicitado na Programação Financeira subtraído do Valor Aprovado e do Valor Cancelado da mesma solicitação.

**Valor** - informe o valor que será aprovado ou cancelado para o item listado.

**Total** - exibe o somatório de todos os campos Saldo Solicitado dos itens retornados pela pesquisa. A totalização é realizada para cada UG Favorecida relacionada.

# **Botões**

**Aprovar** - Clique neste botão para exibir o resumo das solicitações marcadas para serem aprovadas.

**Personalizar Observação** - Clique neste botão para informar um valor individualizado para o campo Observação do agrupamento de itens de solicitação de recurso financeiro a que o botão pertence.

Esta opção somente é apresentada quando, no resultado da pesquisa, for listada mais de uma UG.

# **Próximas Telas**

[Personalizar Observação](http://manualsiafi.tesouro.gov.br/programacao-financeira/programacao-de-recurso-financeiro/aprovar-solicitacao-de-recurso-financeiro-pesquisa-por-parametros/aprovar-solicitacao-de-recurso-financeiro-por-parametros/personalizar-observacao) [Resumo Ação de Programação Financeira](http://manualsiafi.tesouro.gov.br/programacao-financeira/programacao-de-recurso-financeiro/aprovar-solicitacao-de-recurso-financeiro-pesquisa-por-parametros/aprovar-solicitacao-de-recurso-financeiro-por-parametros/resumo-acao-de-programacao-financeira)

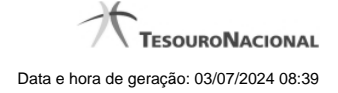

# **1.1.1 - Personalizar Observação**

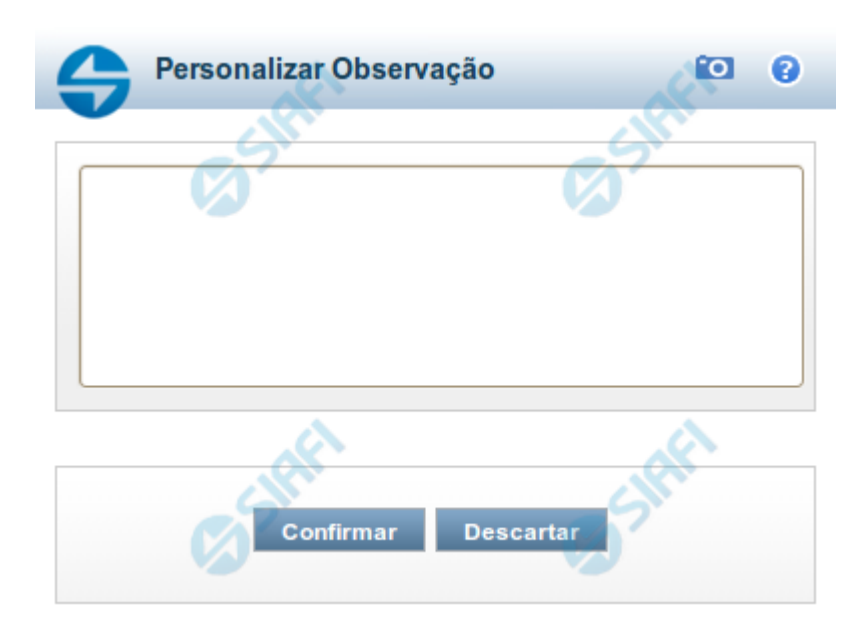

# **Personalizar Observação**

Permite alterar o conteúdo do campo Observação do(s) item(ns) selecionado(s) para compor o documento a ser registrado.

# **Campos**

**Personalizar Observação** - preencha este campo com informações relevantes para compor os Documentos SIAFI a serem gerados.

#### **Botões**

**Confirmar** - Clique nesta opção para confirmar as informações inseridas no campo.

**Descartar** - Clique nesta opção para descartar as informações inseridas no campo e e fechar o formulário.

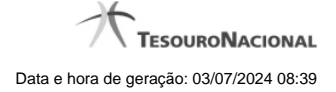

# **1.1.2 - Resumo Ação de Programação Financeira**

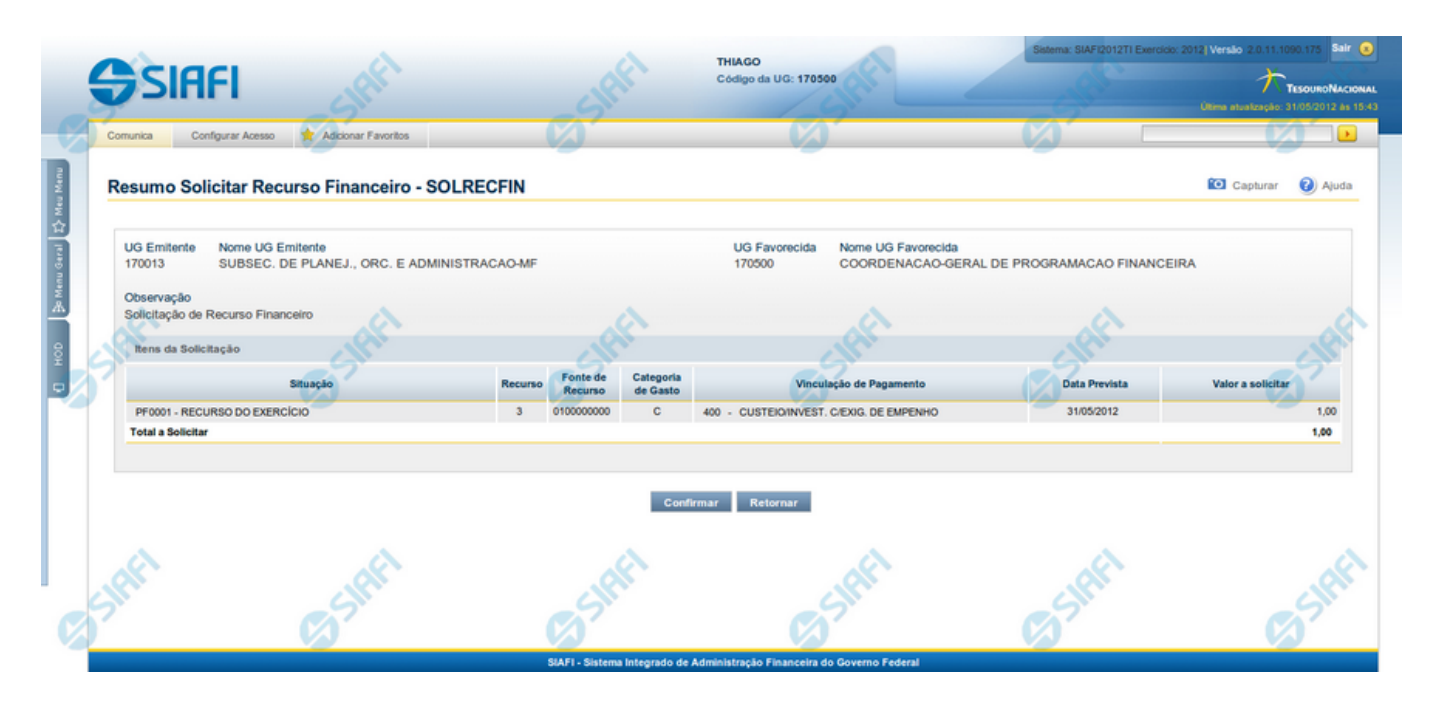

# **Resumo da execução da Ação de Programação Financeira**

Esse formulário apresenta informações sumarizadas sobre a origem e o destino dos recursos financeiros selecionados para aprovação.

O formulário de resumo da aprovação de solicitação de recursos financeiros lista as solicitações sendo aprovadas, agrupadas por UG Favorecida. As informações do formulário são organizadas conforme segue:

#### **Campos**

**UG Emitente** - exibe o Código da UG que está emitindo a aprovação da solicitação de recursos financeiros.

**Nome UG Emitente** - exibe o nome da UG que está emitindo a aprovação da solicitação de recursos financeiros, correspondente ao código apresentado.

**UG Favorecida** - exibe o Código da UG favorecida pelos recursos da programação financeira.

**Nome da UG Favorecida** - exibe a descrição da UG favorecida pelos recursos da programação financeira, seguidos pelo código e nome do Órgão a que a UG Favorecida pertence.

Se for resumo para aprovar a solicitação de recurso financeiro exibe o Código e Descrição da UG que será favorecida da aprovação e Código e descrição do Órgão da UG.

Se for resumo para cancelar a solicitação de recurso financeiro exibe o Código e Descrição da UG favorecida da solicitação e Código e descrição do Órgão da UG.

Se for resumo para cancelar aprovação de solicitação ou Cancelar Aprovação direta exibe o Código e Descrição da UG favorecida da aprovação e Código e descrição do Órgão da UG.

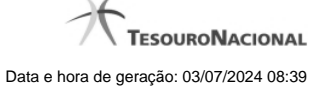

**Número da PF** - exibe o número do documento de Programação Financeira.

O campo Número da PF de Solicitação somente é apresentado quando a pesquisa tiver sido realizada por Documentos PF específicos.

**Observação** - exibe o texto da observação informada para a ação sendo realizada. O campo contém informações relevantes usadas para compor os Documentos SIAFI de registro da ação de Programação Financeira atual.

**Situação** - exibe o código e o nome da Situação contábil que compõe a Célula Orçamentária dos recursos que compõem a Programação Financeira.

**Categorias de Gasto** - exibe a Categoria de Gasto que compõe a Célula Orçamentária dos recursos que compõem a Programação Financeira.

**Fonte de Recurso** - exibe o código da Fonte de Recurso que compõe a Célula Orçamentária dos recursos que compõem a Programação Financeira.

**Vinculação de Pagamento** - exibe o código e o nome da Vinculação de Pagamento que compõe a Célula Orçamentária dos recursos que compõem a Programação Financeira.

**Data** - exibe a data em que a ação registrada pela Programação Financeira será executada.

**Saldo** - exibe o saldo disponível dos recursos envolvidos na ação Programação Financeira sendo registrada.

**Valor** - exibe o valor da ação de Programação Financeira sendo registrada.

**Total** - exibe o somatório de todos os valores listados.

A totalização é realizada para cada UG Favorecida listada.

#### **Botões**

**Confirmar** - Clique nesta opção para iniciar o processo de contabilização que gera a programação financeira de aprovação das solicitações de recursos sendo aprovadas. O sistema exibe ou os números de documentos de Programação Financeira gerados ou possíveis mensagens de erro.

**Retornar** - Clique nesta opção para cancelar o processo de aprovação da solicitação de recurso financeiro.

# **Próximas Telas**

[Documentos de Programação Financeira Gerados](http://manualsiafi.tesouro.gov.br/programacao-financeira/programacao-de-recurso-financeiro/solicitar-recurso-financeiro/resumo-solicitar-recursos-financeiros/solicitacao-de-recurso-financeiro-gerada)

# **1.2 - Recursos Financeiros por Documento PF**

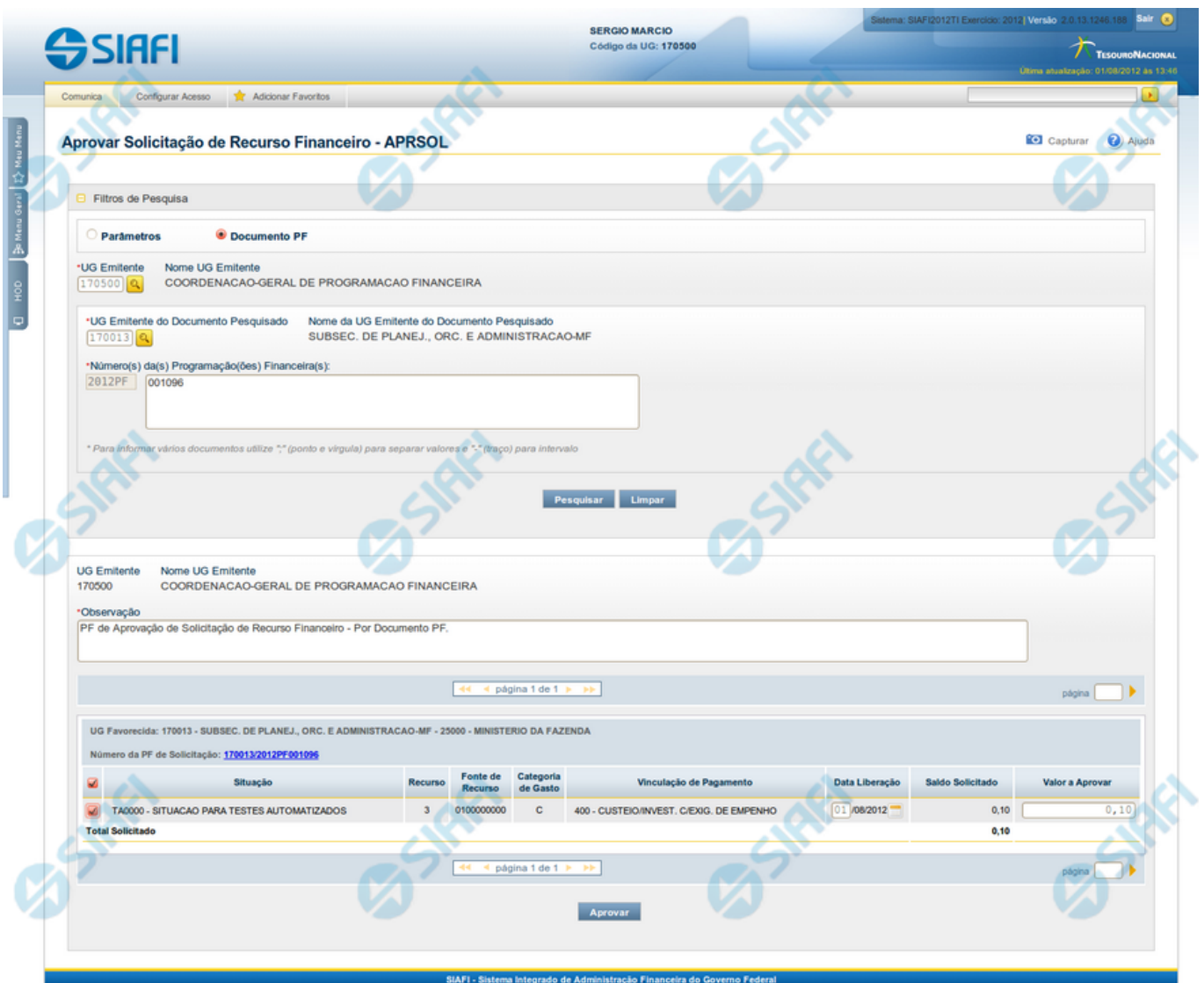

**Resultado da pesquisa de Recurso Financeiro por Documento PF**

Esse formulário apresenta o resultado da pesquisa por itens de recursos financeiros a partir de Documentos de Programação Financeira específicos.

O formulário de resultado lista todos os itens que satisfaçam aos parâmetros de pesquisa informados.

Quando a pesquisa for realizada por parâmetros, o formulário é apresentado para as seguintes Ações de Programação Financeira:

- Aprovar Solicitação de Recurso Financeiro
- Cancelar Solicitação de Recurso Financeiro
- Cancelar Aprovação de Solicitação

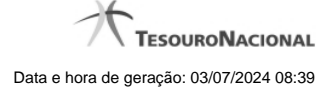

Cancelar Aprovação Direta

#### **Campos**

**UG Emitente** - exibe o Código da UG que registrou a ação de recursos financeiros.

**Nome UG Emitente** - exibe o nome da UG que registrou a ação de recursos financeiros.

**Observação** - informações sobre a ação a ser realizada sobre o item listado, que são utilizadas para compor os Documentos SIAFI de registro da programação de recursos no sistema.

É obrigatório o preenchimento deste campo caso não tenha sido informado um valor na opção Personalizar Observação para cada uma das UGs Favorecidas com itens selecionados na lista de resultados.

**UG Favorecida** - exibe o Código e a descrição da UG a ser favorecida pelos recursos do item listado, seguidos pelo código e nome do Órgão a que a UG Favorecida pertence.

**Número da PF de Solicitação:** - exibe o número do documento de Programação Financeira que deu origem ao item listado.

O campo Número da PF de Solicitação é um link que permite acessar os detalhes da Programação Financeira associada àquele número.

**[opção: selecionar item]** - Ao lado de cada item de solicitação de recursos recuperado pela pesquisa é apresentado o campo de marcação "Selecionar item". Para selecionar o item respectivo, marque este campo e desmarque-o para desfazer a seleção do item.

Quando houver pelo menos um item selecionado, a opção Personalizar Observação do grupo a que o item selecionado pertence e também os campos de informação de datas e valores do respectivo item selecionado são habilitados.

**Situação** - exibe o código da Situação contábil que compõe a Célula Orçamentária do item de recursos financeiros listado.

**Recurso** - exibe o código do Recurso associado à Situação contábil que compõe a Célula Orçamentária do item de recursos financeiros listado.

**Fonte de Recurso** - exibe o código da Fonte de Recurso que compõe a Célula Orçamentária do item de recursos financeiros listado.

**Categorias de Gasto** - exibe a Categoria de Gasto que compõe a Célula Orçamentária do item de recursos financeiros listado.

Ao posicionar o ponteiro do mouse sobre este campo, o sistema exibe o código e descrição da Categoria de Gasto.

**Vinculação de Pagamento** - exibe o código e o nome da Vinculação de Pagamento que compõe a Célula Orçamentária do item de recursos financeiros listado.

**Data Liberação** - data prevista para a liberação do recurso do item.

**Saldo Solicitado** - exibe o saldo do valor solicitado na Programação Financeira subtraído do Valor Aprovado e do Valor Cancelado da mesma solicitação.

**Valor** - informe o valor que será aprovado ou cancelado para o item listado.

#### **Botões**

**Aprovar** - Clique neste botão para exibir o resumo das solicitações marcadas para serem aprovadas.

# **Próximas Telas**

[Resumo Ação de Programação Financeira](http://manualsiafi.tesouro.gov.br/programacao-financeira/programacao-de-recurso-financeiro/aprovar-solicitacao-de-recurso-financeiro-pesquisa-por-parametros/aprovar-solicitacao-de-recurso-financeiro-pesquisar-documento-pf/resumo-aprovar-solicitacao-de-recurso-financeiro)

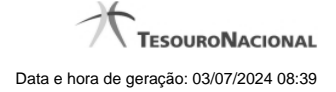

# **1.2.1 - Resumo Ação de Programação Financeira**

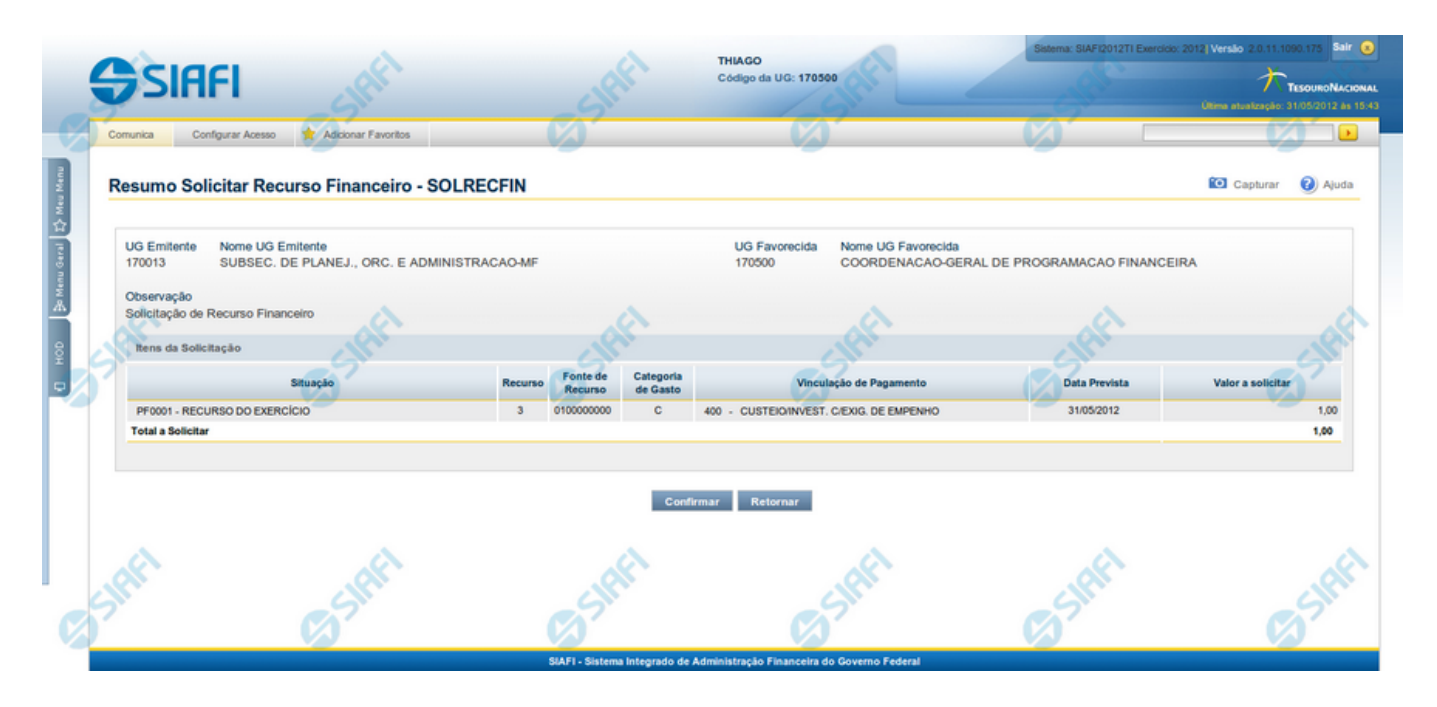

# **Resumo da execução da Ação de Programação Financeira**

Esse formulário apresenta informações sumarizadas sobre a origem e o destino dos recursos financeiros selecionados para aprovação.

O formulário de resumo da aprovação de solicitação de recursos financeiros lista as solicitações sendo aprovadas, agrupadas por UG Favorecida. As informações do formulário são organizadas conforme segue:

#### **Campos**

**UG Emitente** - exibe o Código da UG que está emitindo a aprovação da solicitação de recursos financeiros.

**Nome UG Emitente** - exibe o nome da UG que está emitindo a aprovação da solicitação de recursos financeiros, correspondente ao código apresentado.

**UG Favorecida** - exibe o Código da UG favorecida pelos recursos da programação financeira.

**Nome da UG Favorecida** - exibe a descrição da UG favorecida pelos recursos da programação financeira, seguidos pelo código e nome do Órgão a que a UG Favorecida pertence.

Se for resumo para aprovar a solicitação de recurso financeiro exibe o Código e Descrição da UG que será favorecida da aprovação e Código e descrição do Órgão da UG.

Se for resumo para cancelar a solicitação de recurso financeiro exibe o Código e Descrição da UG favorecida da solicitação e Código e descrição do Órgão da UG.

Se for resumo para cancelar aprovação de solicitação ou Cancelar Aprovação direta exibe o Código e Descrição da UG favorecida da aprovação e Código e descrição do Órgão da UG.

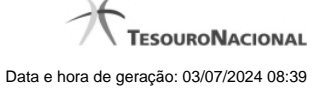

**Número da PF** - exibe o número do documento de Programação Financeira.

O campo Número da PF de Solicitação somente é apresentado quando a pesquisa tiver sido realizada por Documentos PF específicos.

**Observação** - exibe o texto da observação informada para a ação sendo realizada. O campo contém informações relevantes usadas para compor os Documentos SIAFI de registro da ação de Programação Financeira atual.

**Situação** - exibe o código e o nome da Situação contábil que compõe a Célula Orçamentária dos recursos que compõem a Programação Financeira.

**Categorias de Gasto** - exibe a Categoria de Gasto que compõe a Célula Orçamentária dos recursos que compõem a Programação Financeira.

**Fonte de Recurso** - exibe o código da Fonte de Recurso que compõe a Célula Orçamentária dos recursos que compõem a Programação Financeira.

**Vinculação de Pagamento** - exibe o código e o nome da Vinculação de Pagamento que compõe a Célula Orçamentária dos recursos que compõem a Programação Financeira.

**Data** - exibe a data em que a ação registrada pela Programação Financeira será executada.

**Saldo** - exibe o saldo disponível dos recursos envolvidos na ação Programação Financeira sendo registrada.

**Valor** - exibe o valor da ação de Programação Financeira sendo registrada.

**Total** - exibe o somatório de todos os valores listados.

A totalização é realizada para cada UG Favorecida listada.

#### **Botões**

**Confirmar** - Clique nesta opção para iniciar o processo de contabilização que gera a programação financeira de aprovação das solicitações de recursos sendo aprovadas. O sistema exibe ou os números de documentos de Programação Financeira gerados ou possíveis mensagens de erro.

**Retornar** - Clique nesta opção para cancelar o processo de aprovação da solicitação de recurso financeiro.

#### **Próximas Telas**

[Documentos de Programação Financeira Gerados](http://manualsiafi.tesouro.gov.br/programacao-financeira/programacao-de-recurso-financeiro/solicitar-recurso-financeiro/resumo-solicitar-recursos-financeiros/solicitacao-de-recurso-financeiro-gerada)